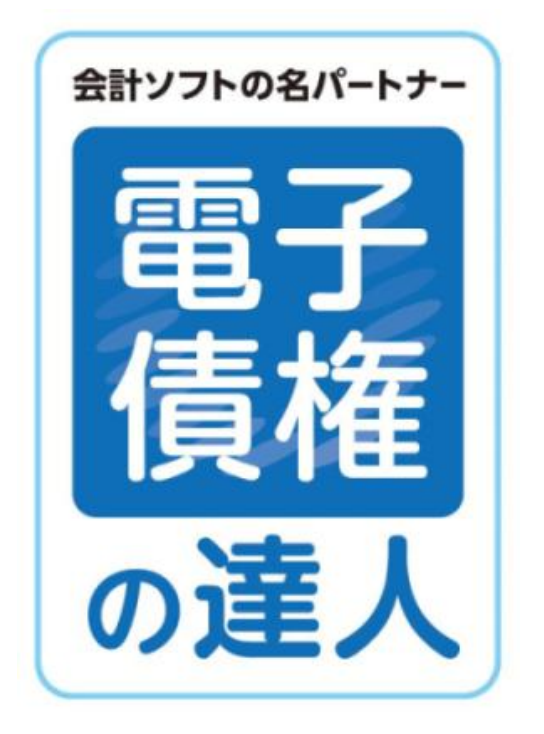

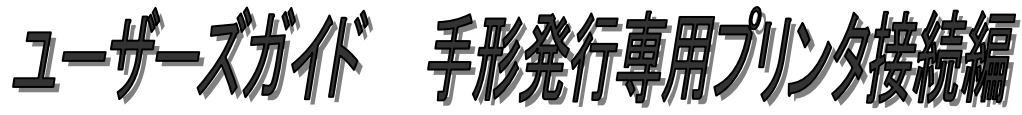

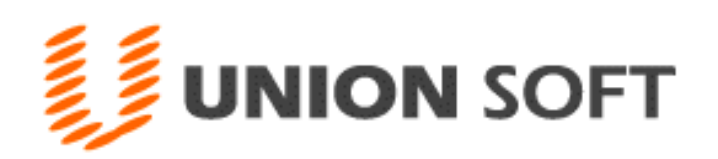

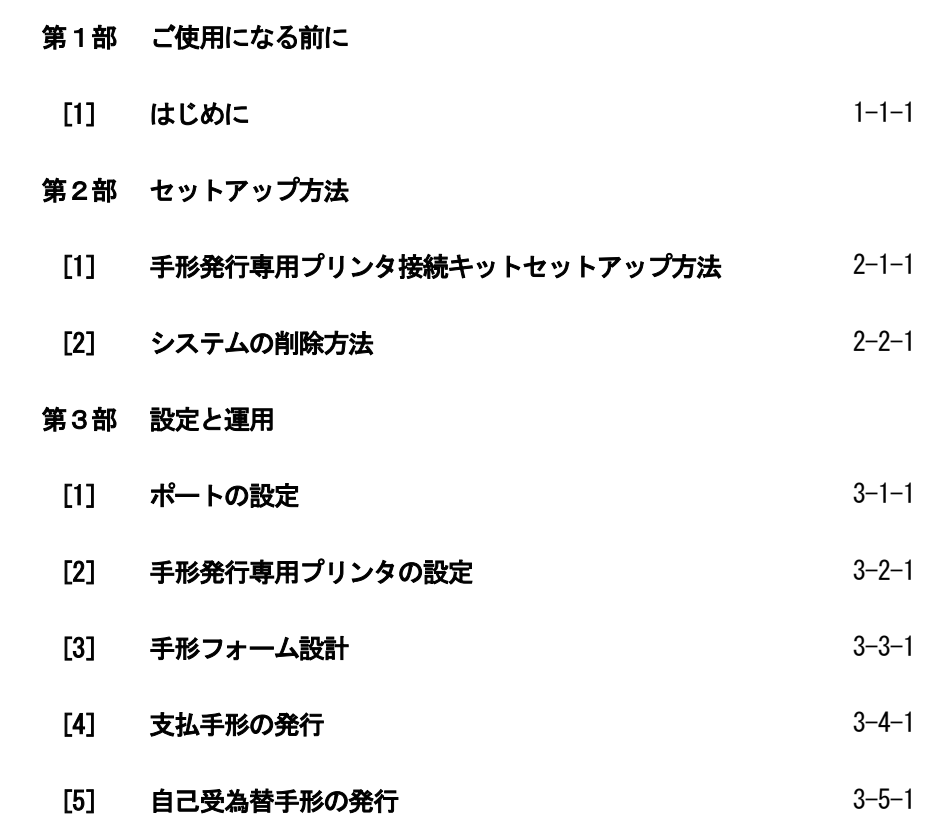

# 第1部[1]はじめに

この度は当社製品をお買い上げいただきまして、誠にありがとうございます。 当製品は、手形管理のためのソフトとして、さまざまな機能充実を図りました。 ご使用に際しては、マニュアルに記載されている操作方法・注意事項をよくお読みいただき、正しい 操作によって有効に活用されるようお願い致します。

注意事項

手形発行専用プリンタオプションをセットアップするためには、当システム本体プログラムがあらかじめ インストールされている必要があります。(手形発行専用プリンタオプション単独の運用あるいは、その 他の手形の達人シリーズでの運用はできません。)

## 第2部[1]手形発行専用プリンタ接続キット セットアップ方法

### ◆手形発行専用プリンタ接続キットのセットアップ

 注意! 手形発行専用プリンタ接続キットのセットアップは、当システム本体プログラムがインストー ルされていることが必須です。 手形発行専用プリンタ接続キットのみのセットアップはできません。

1.セットアッププログラムの起動

 DVD ドライブに手形発行専用プリン タ接続キットのプログラムCD-ROM を セットし、「フォルダーを開いて ファイルを表示」をクリックします。

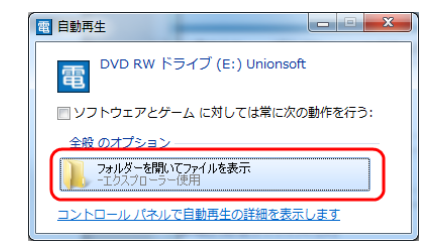

#### 2.フォルダーを開く

表示されたフォルダーの中の 「Setup」フォルダを開きます。

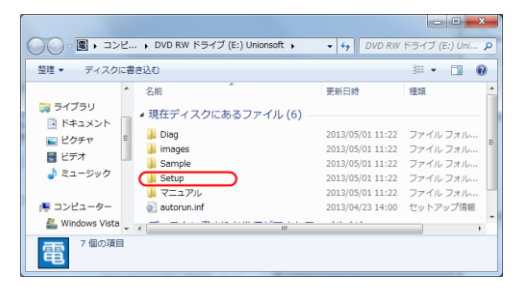

● ● ■ « DVD RW ドライブ (E:) Uni... ▶ Setup  $\longrightarrow$   $\left. \left. \right| \left. \right|$  Setupの検索

盤 Windows Vista ^ 現在デイスクにあるファイル (1)<br>■ ローカルディス <br>|圏 DVD RW ドライ

整理 ▼ ディスクに書き込む

 $\Box$  Diag **T**, images **B** Sample **Setup** ■ マニュアル 1個の項目 ж

#### 3.msi ファイルの起動

「電子債権の達人手形発行専用プリ ンタ接続キット.msi」ファイルを ダブルクリックし、起動します。

### 4. インストールウィザード

 インストールウィザードが表示され ますので、「次へ」をクリックし ます。

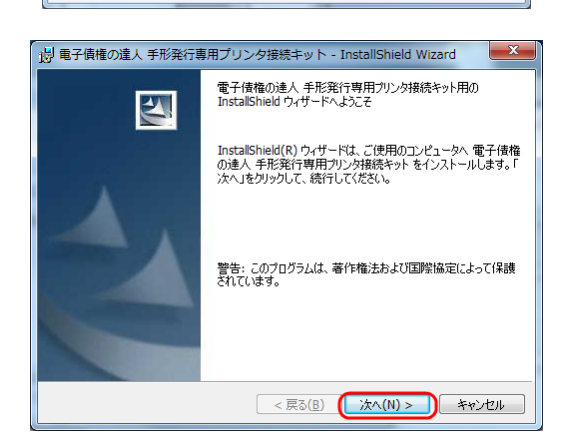

**BB** - **1** 0

 $\overline{\circ}$ 

5.インストール 「インストール」をクリックすると インストールを開始します。

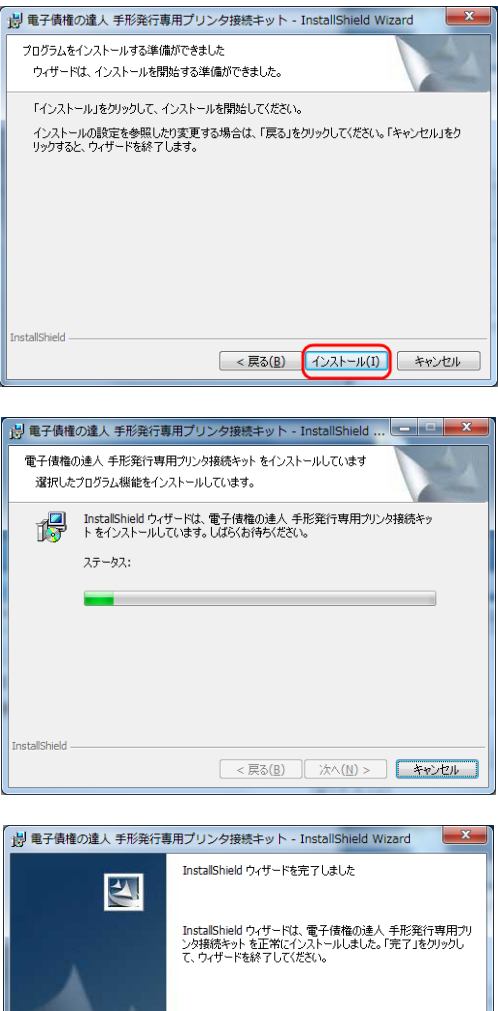

## 6.セットアップ完了

セットアップ完了のメッセージが 表示されます。 「完了」をクリックしてください。

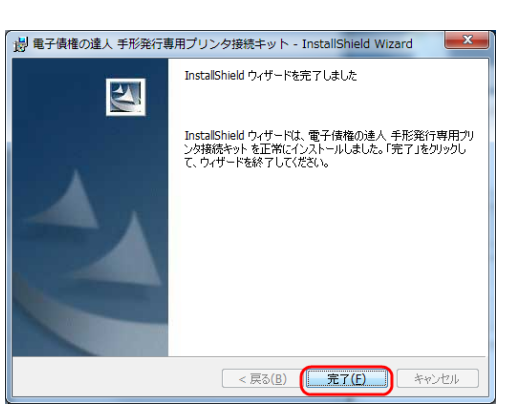

## 第2部[2]システムの削除方法

### プログラムの削除を行います。

注意!念のため、 [導入 (D) ] - [ (8) 手形フォーム設計] - [「保存」F2 キー]で、手形フォームの バックアップを作成しておいてください。

### 開始

[スタート]ボタンを押し、[コントロールパネル]を選択します。

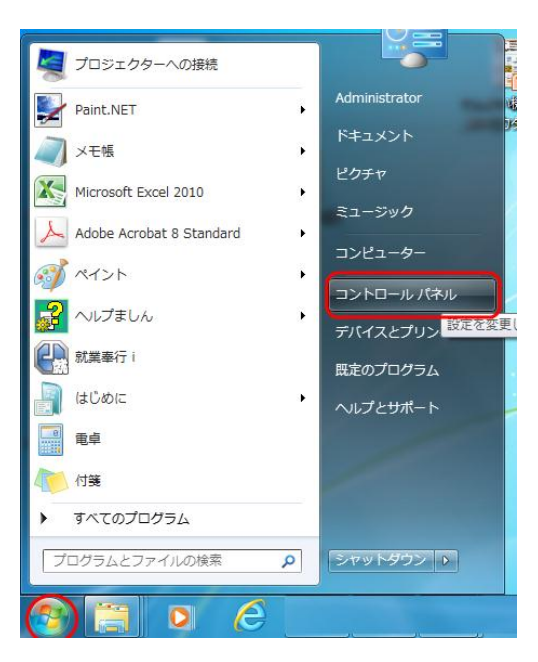

コントロールパネルの「プログラムのアンインストール」を選択します。

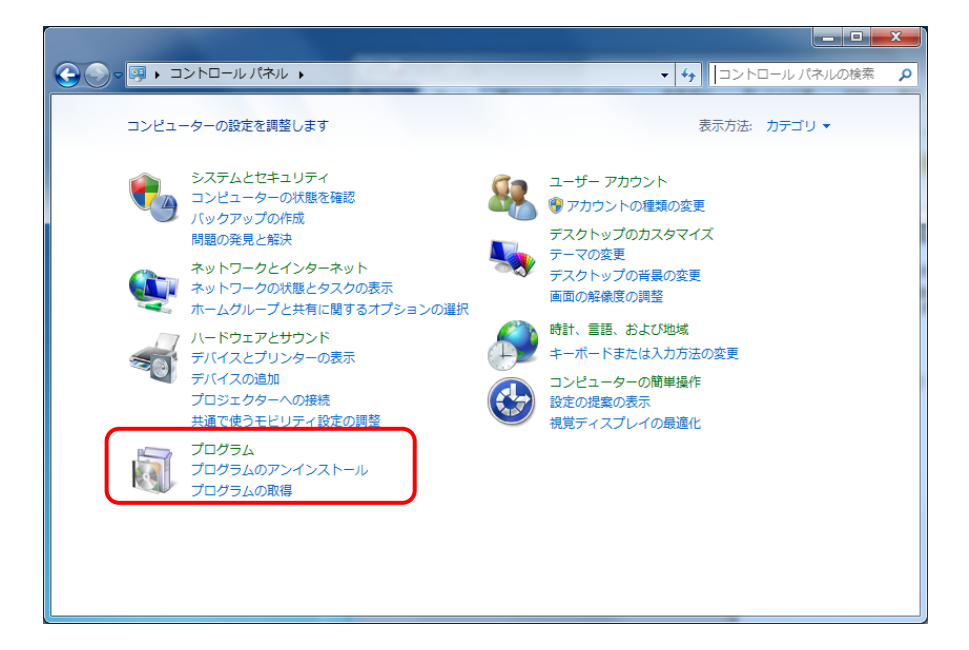

\*プログラムと機能 画面

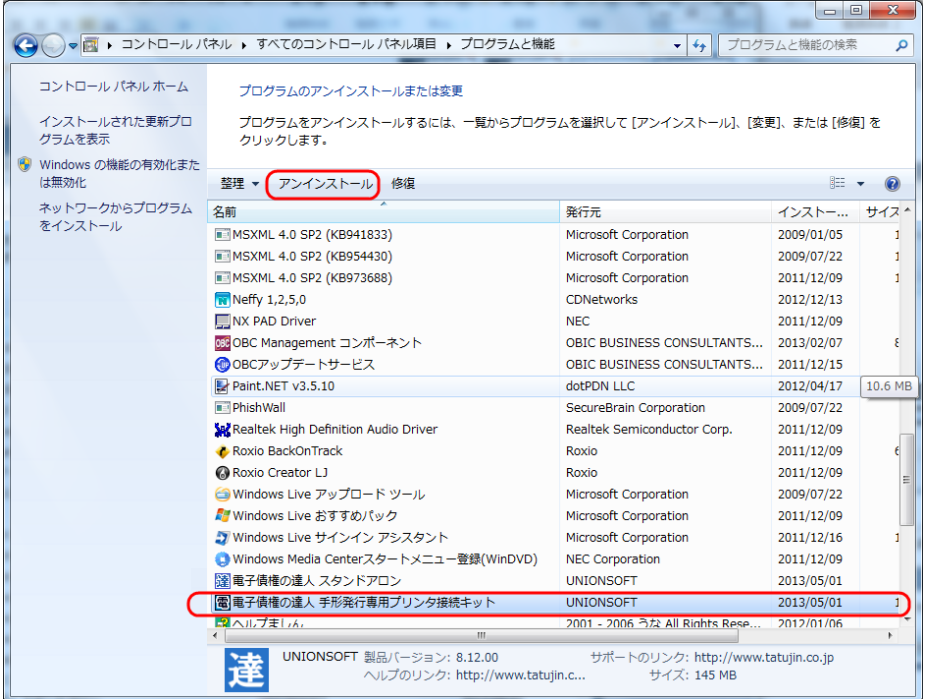

表示されている一覧より、「電子債権の達人 手形発行専用プリンタ接続キット」を選択し、 「アンインストール」ボタンをクリックすると、下記確認メッセージが表示されます。

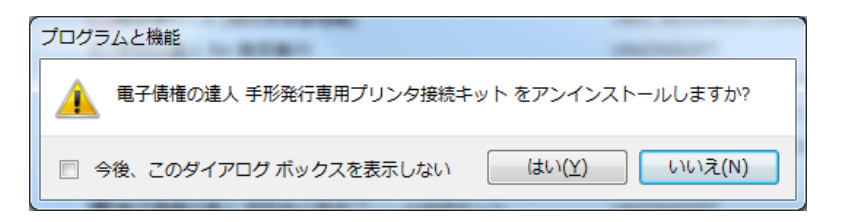

「はい」をクリックすると、削除を開始します。

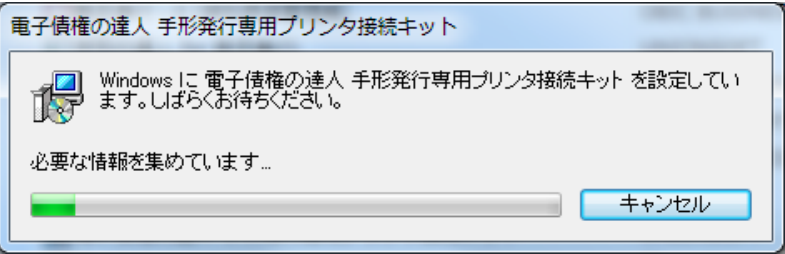

削除が完了すると、「プログラムの機能」画面に戻ります。 以上で削除が完了しました。

## 第 3 部 [1] ポートの設定

手形発行専用プリンタと接続するためには、「手形発行専用プリンタ接続キット」をセットアップしたパ ソコンで、通信ポートの設定が必要です。

◆通信ポートの設定 ~ Windows XP 用 ~

[スタート]ボタンを押し、[コントロールパネル]を選択します。

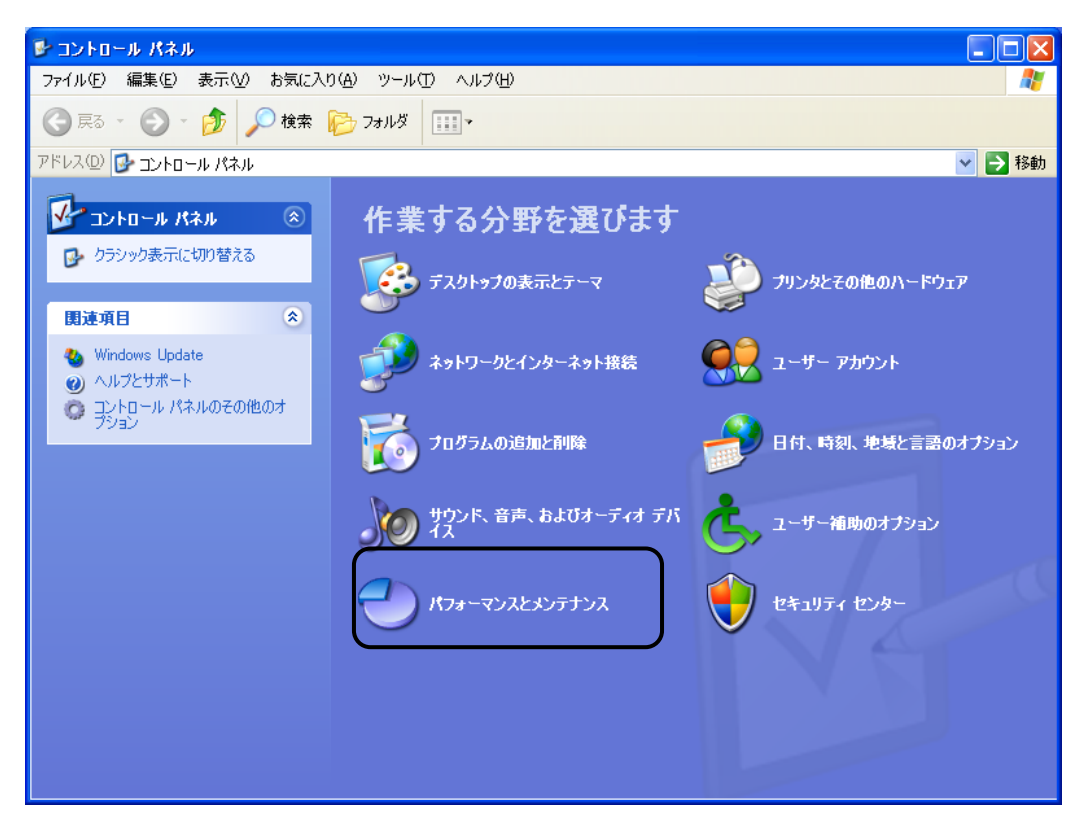

パフォーマンスとメンテナンスを選択します。

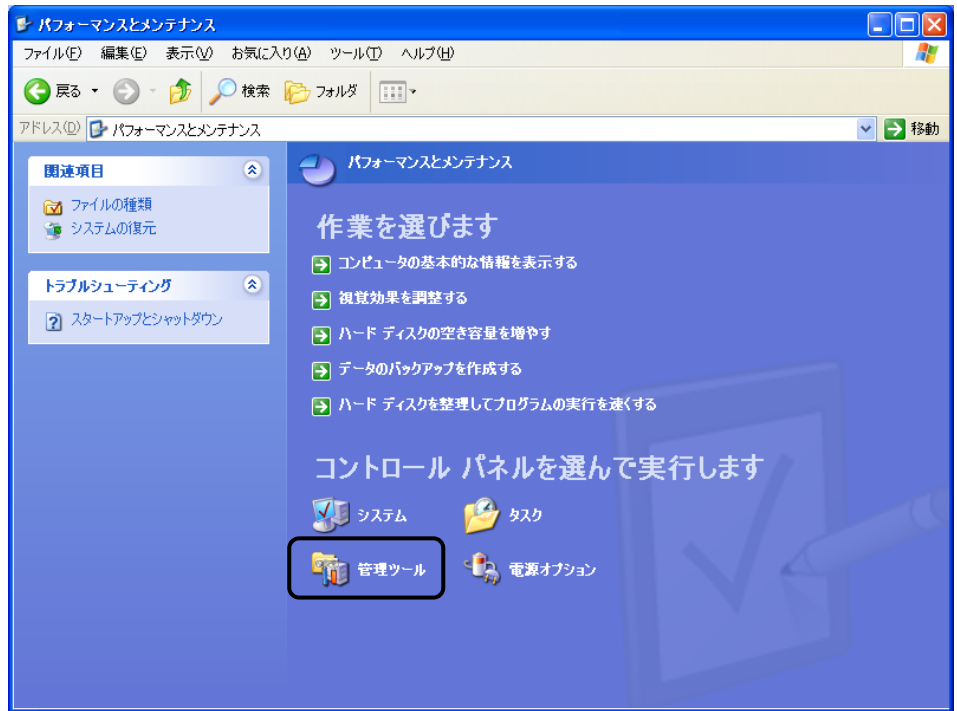

管理ツールを選択します。

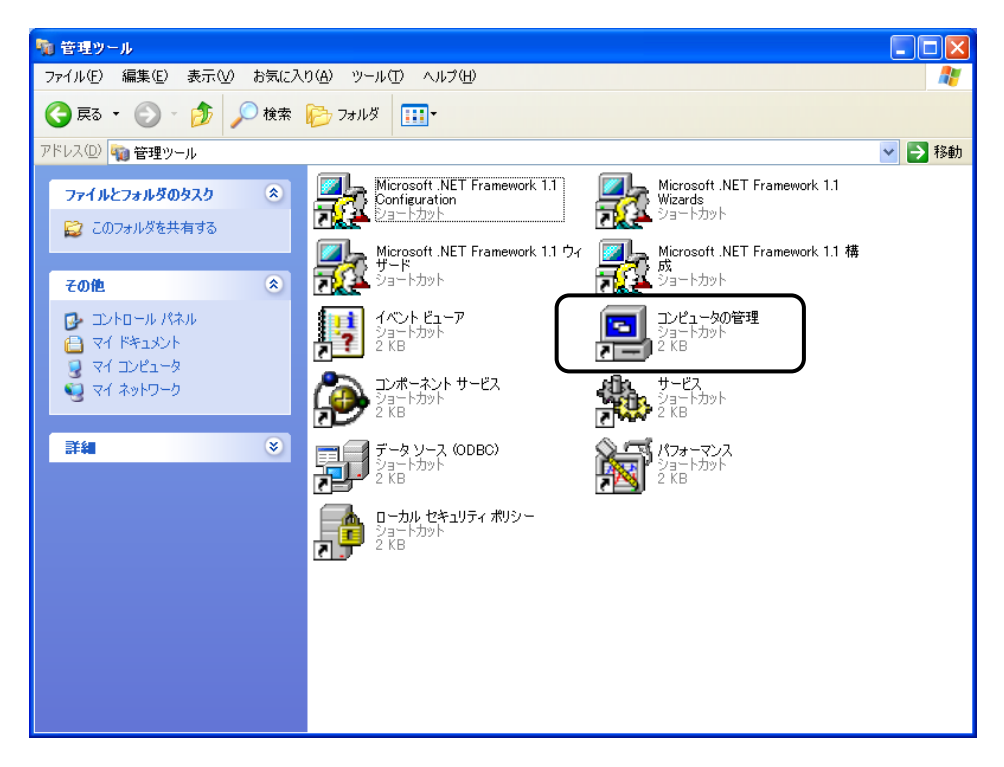

コンピュータの管理を選択します。

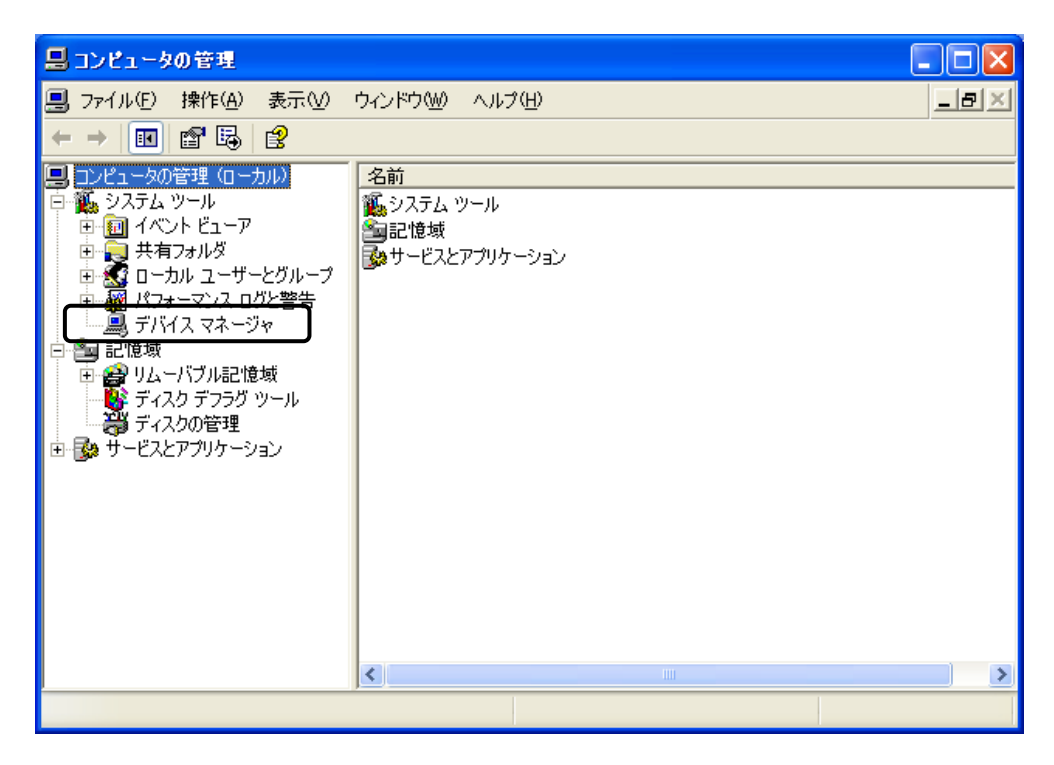

ツリーの[システムツール]の下のデバイスマネージャをダブルクリックすると、右側にデバイスマネージ ャの内容が表示されます。

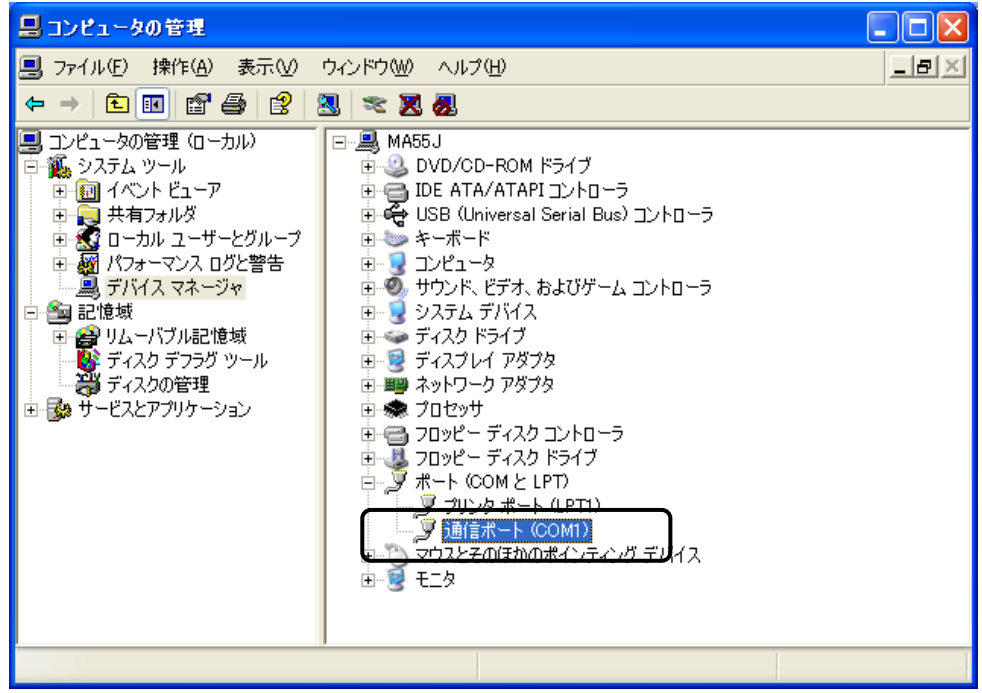

その中の[ポート]-[通信ポート※(COM1)]を選択します。 ※手形発行専用プリンタが接続されている通信ポートを選択してください。

通信ポートのプロパティが表示されたら、[ポートの設定]を選択してください。

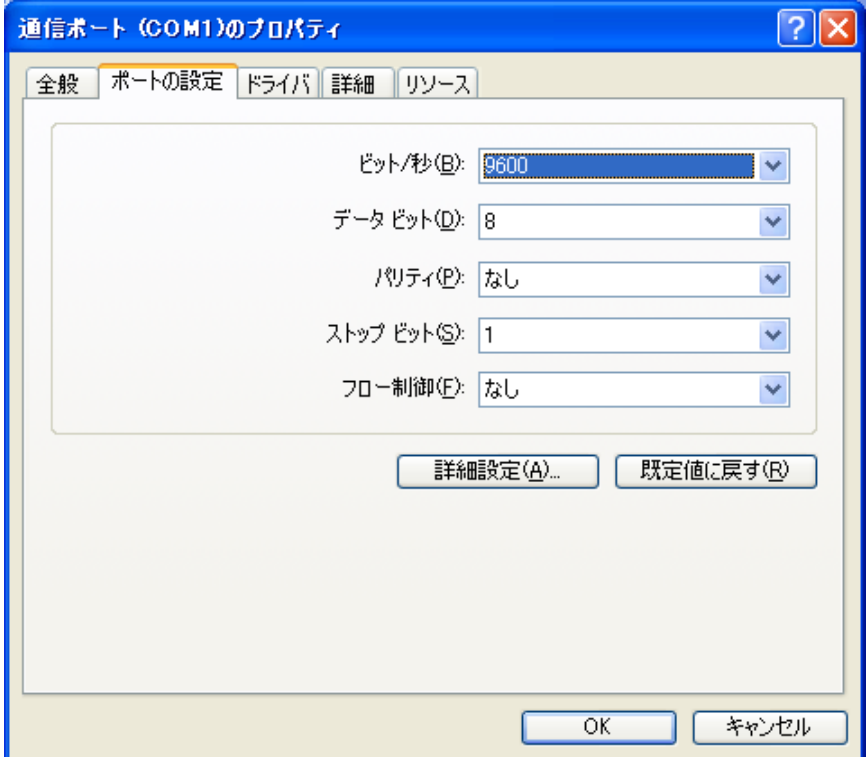

設定値ビット/秒(B) 2400, 4800, 9600のいずれかに設定 ●9600を推奨

データビット(D) 8

パリティ(P) なし

ストップビット(S) 1

フロー制御(F) なし

上記のように設定し、OKをクリックします。

以上で通信ポートの設定が終わりました。 コンピュータの管理画面に戻りますので、終了してください。 ◆通信ポートの設定 ~ Windows Vista、7 用 ~

[スタート]ボタンを押し、[コントロールパネル]を選択します。

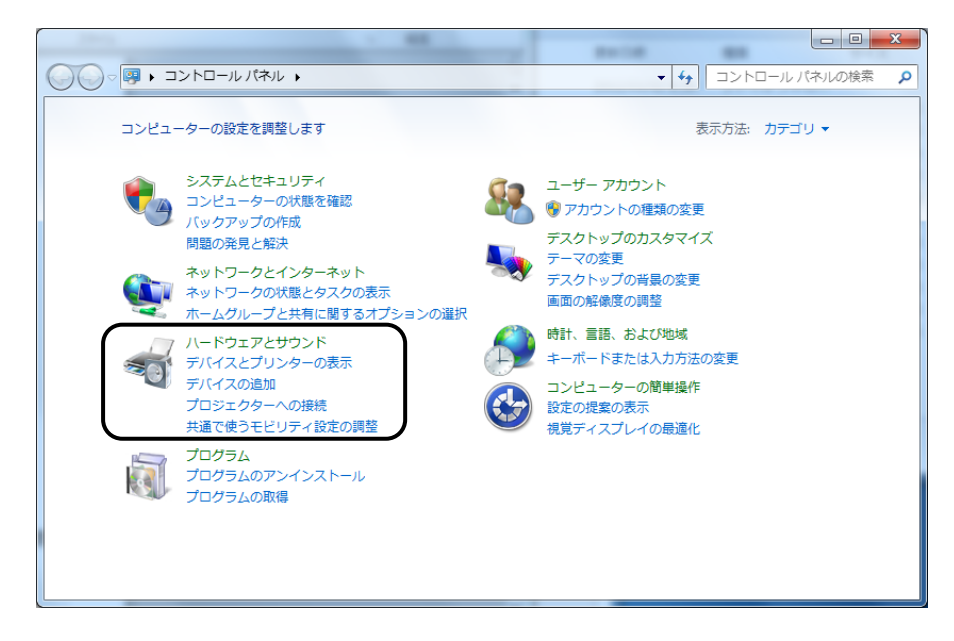

ハードウェアとサウンドを選択します。

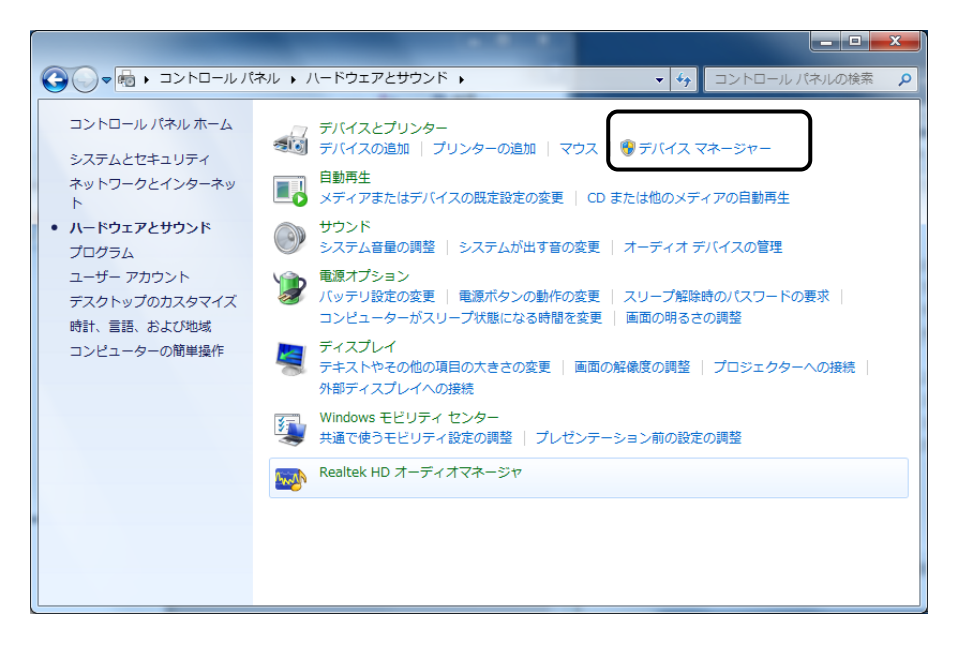

デバイスマネージャを選択します。

\*デバイスマネージャ画面

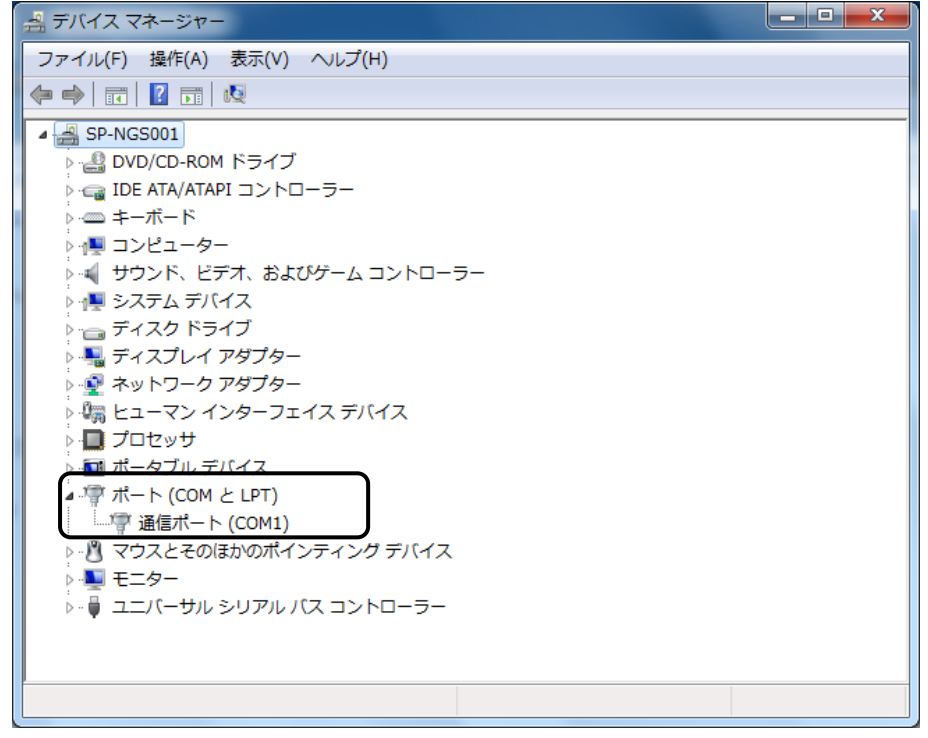

ポートの[通信ポート※(COM1)]を選択します。 ※手形発行専用プリンタが接続されている通信ポートを選択してください。 ポートを選択し、右クリックし、プロパティを選択します。

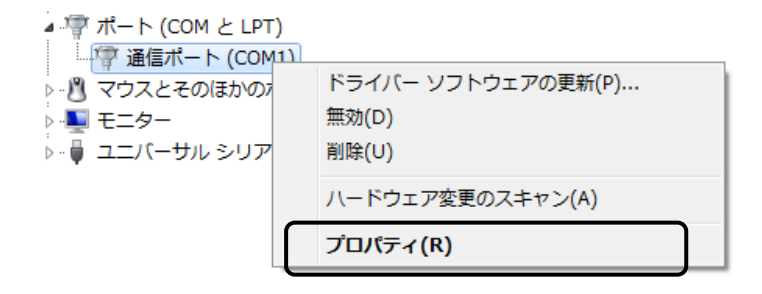

通信ポートのプロパティが表示されたら、[ポートの設定]を選択してください。

\*通信ポートのプロパティ 画面

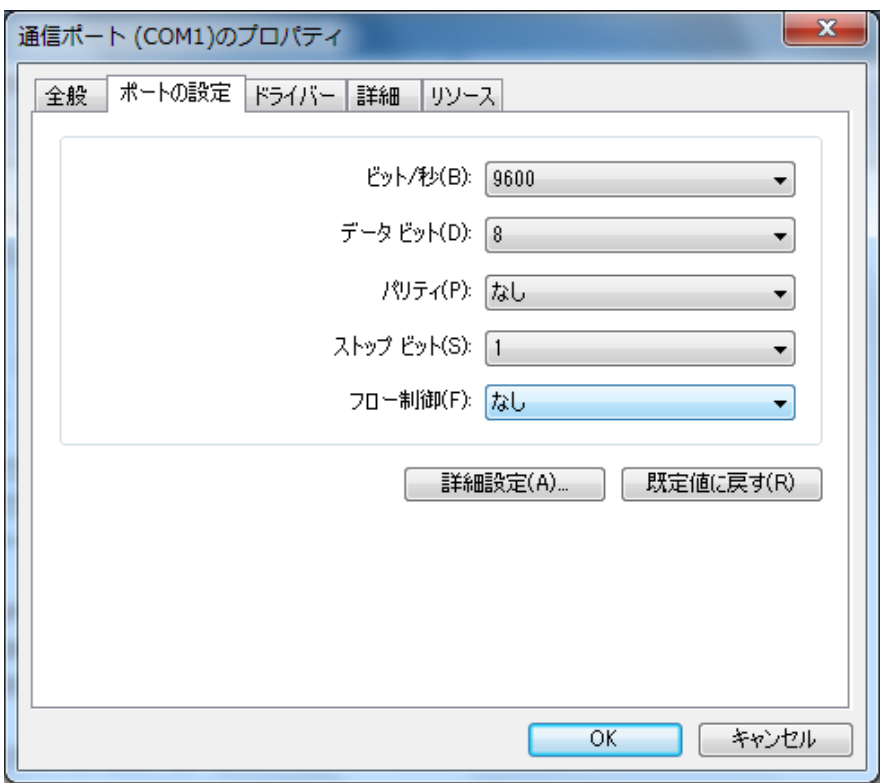

設定値ビット/秒(B) 2400, 4800, 9600のいずれかに設定 ●9600を推奨

データビット(D) 8

- パリティ(P) なし
- ストップビット(S) 1

フロー制御(F) なし

上記のように設定し、OKをクリックします。

以上で通信ポートの設定が終わりました。 コンピュータの管理画面に戻りますので、終了してください。

## 第 3 部 [2] 手形発行専用プリンタの設定

手形発行専用プリンタの設定を行います。

◆ プリンタを設定モードにします。

プリンタの電源がOFFの状態で、

 プリンタ前面の[スタート]ボタンを押しながら、プリンタのメインスイッチをONにします。 ※プリンタのメインスイッチは、カバーを開けて左側にあります。

◆ プリンタの設定を行います。

 プリンタ前面のメニュー切替ボタン で以下の項目を設定してください。

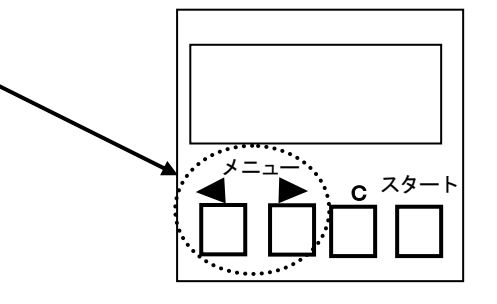

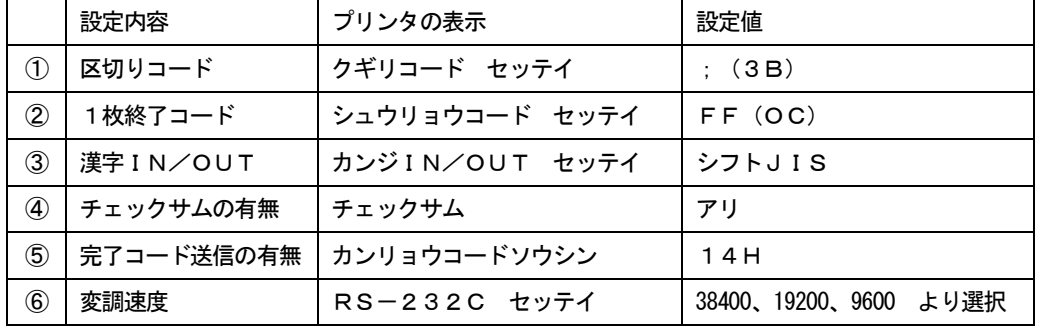

◆全ての設定が終了したら、プリンタの電源を一度OFFにします。

## 第 3 部 [3] 手形フォーム設計

#### 手形フォーム設計・前準備

◆各銀行の手形用紙に印字する座標を印刷項目ごとに測定し、記入しておいてください。(mm単位)

- ① 用紙の長さ
- ② 用紙の高さ
- ③ 受取人の印字位置 X座標 Y座標、印字域番号
- ④ 期日の印字位置 X座標 Y座標、印字域番号
- ⑤ 振出日の印字位置 X座標 Y座標、印字域番号
- ⑥ 復記の印字位置 X座標 Y座標、印字域番号
- ⑦ 印紙税額の印字位置 X座標 Y座標、印字域番号
- ⑧ 備考の印字位置 X座標 Y座標、印字域番号
- ⑨ 押印位置補正値 [申告納付印、記名印、捺印]
- ⑩ 刻み位置補正値 [チェックライター部分]

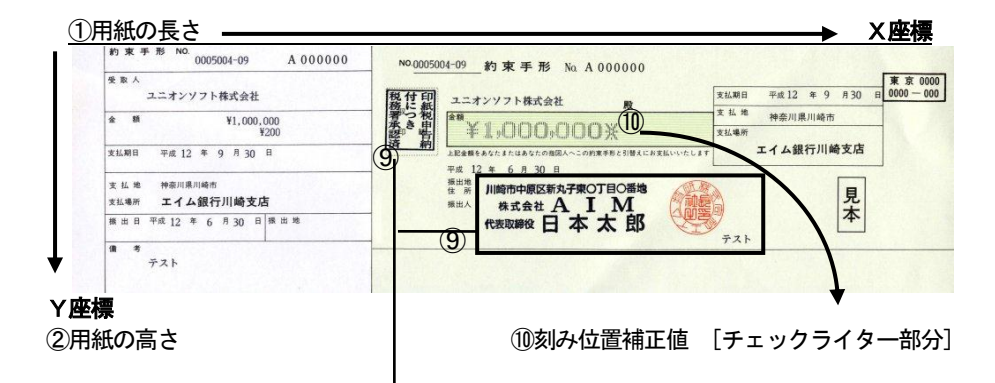

#### ⑨押印位置補正値[申告納付印・記名印・捺印]

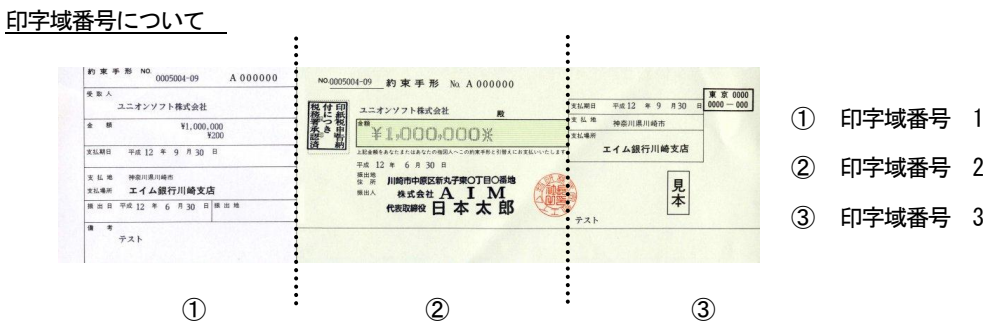

≪印字域とは…≫

手形発行専用プリンタでは、1回に印字する領域が83.5mmまでと限られています。 そこで、手形用紙を3 つの印刷ブロックに区分します。

1 控えの部分 アンチュー アンチュー 印字域 1 ② 振出人の記名・押印のある中央部分 印字域 2 ③ 支払期日・支払場所のある部分 印字域 3

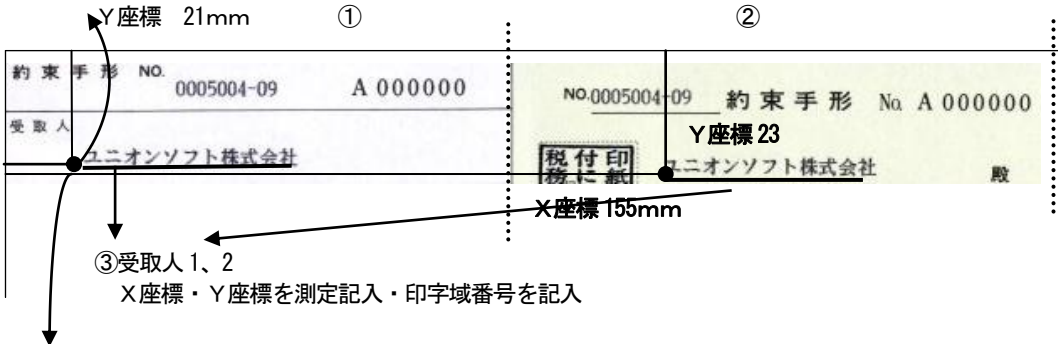

X座標 31mm

★設定例 受取人1 X座標 31 Y座標 21 印字域番号 1 受取人2 X座標 155 Y座標 23 印字域番号 2

例のような要領で、他の各必要項目を測定・記入してください。

注意:①手形発行専用プリンタでは、1回に印字する領域が83.5mmまでと限られています。 印字文字数については、下記をご参照ください。

各印字域で印刷できる文字数について

前提条件

 各領域(①、②、③)の一番左側にある印字物を基準にします。(X座標値) Y座標値はデータ通り 一度に印字される文字数は下記内容を満たします。 (※ただし、印字領域の範囲からはずれたらエラー)

X座標値+(印字間隔+文字数)<83.5mm

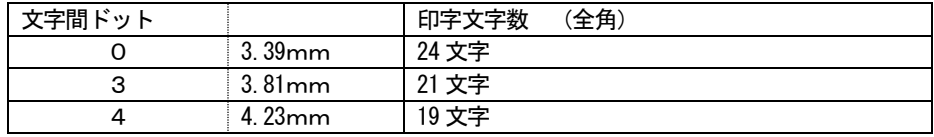

 ②手形発行専用プリンタでは、半角カナでの印字ができません。 取引先の登録で取引先名に半角カナを使用されている場合、全角で印字されます。 予め、ご了承ください。

#### 手形フォーム設計

- ●サンプル用のフォームがCD-ROMに用意されています。 このフォームを復元してフォーム設定をすることをお奨めします。
- ●印字項目の座標登録では、印字指定できる項目が決まっています。 その中から印字する項目を選択し縦方向はY座標横方向はX座標で各1mmを単位として印字位置を 調整します。

サンプルデータの読込み方法

手形発行専用プリンタ接続キットCD-ROMを用意しCD-ROMドライブにセットしてください。

電子手形の達人 を起動し、導入メニューの [導入処理] - [フォーム設計] - [手形フォーム設計] を 選択します。

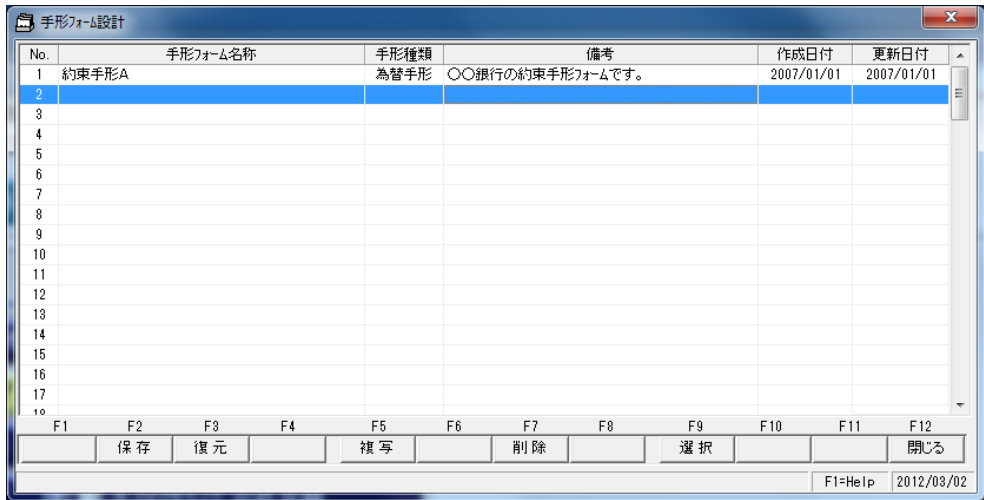

復元するNoを指定し、復元をクリックします。

復元ファイルの指定画面が表示されます。

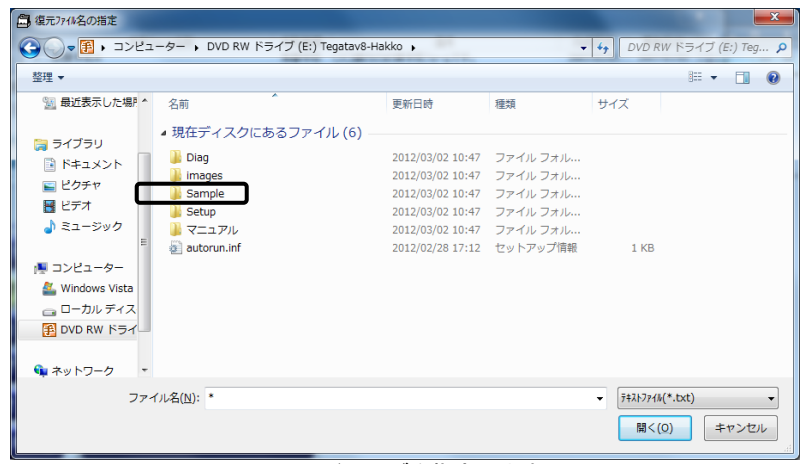

ファイルの場所 CD-ROMドライブを指定します。 Sampleフォルダをダブルクリックしてください。

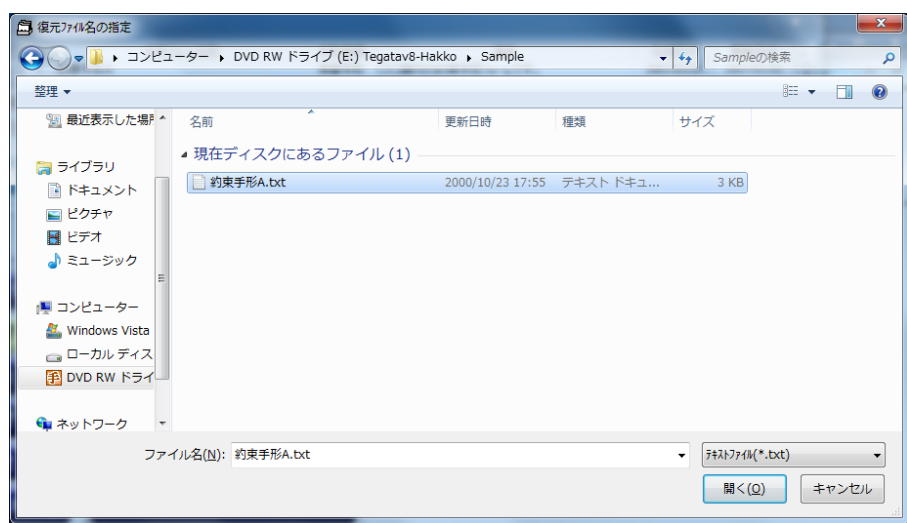

サンプルデータ「約束手形A.txt」を指定し、「開く」をクリックします。

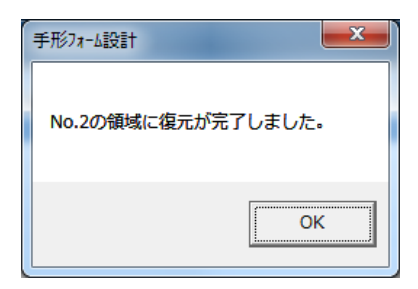

完了のメッセージが表示されたら、OKをクリックします。

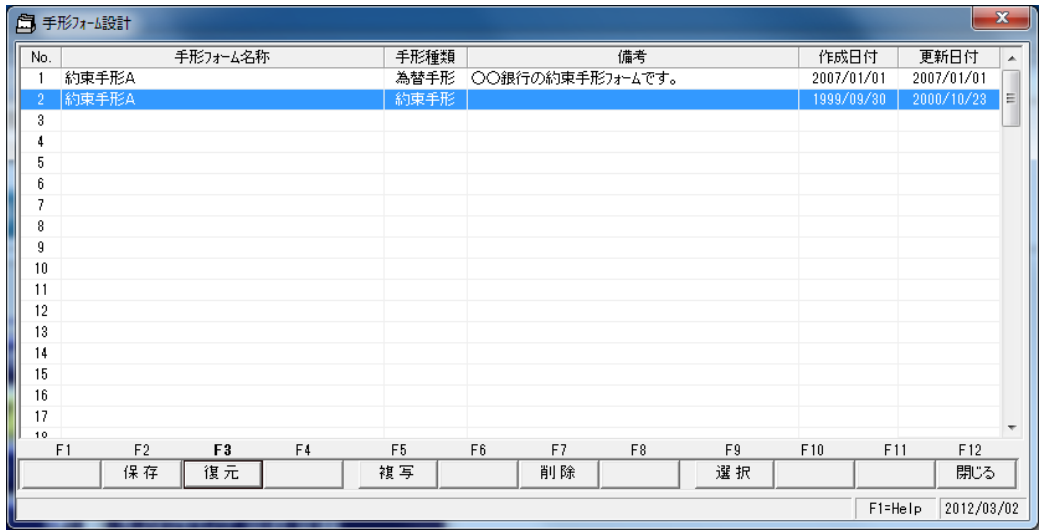

サンプルデータの復元が終了しました。

#### 手形フォームの選択

手形フォーム No を選択し、[選択]ボタン F9キーを押します。

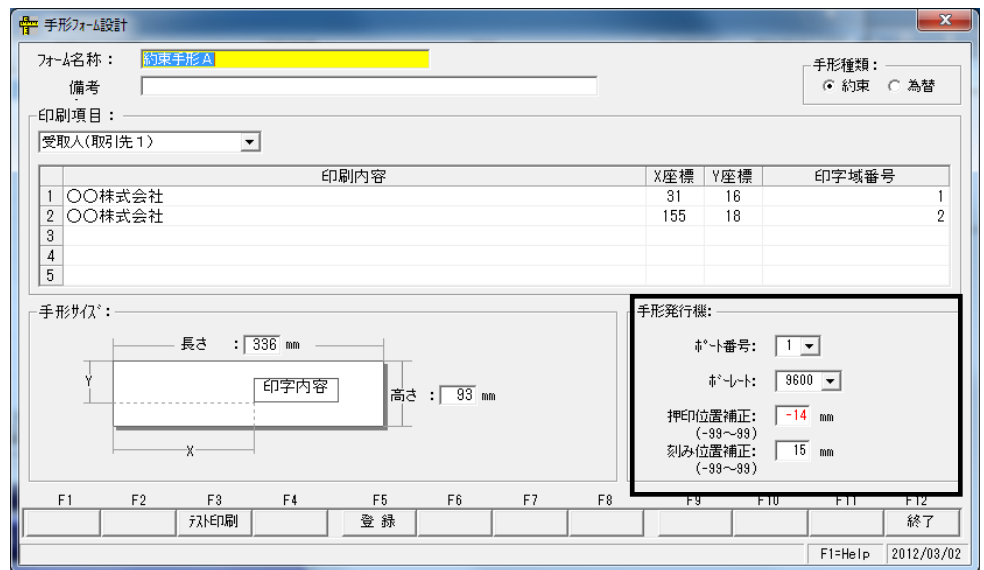

#### 手形発行機 欄

- ポート番号 手形発行専用プリンタが接続されている通信ポートの番号を選択します。 例:通信ポートがCOM1 の場合1 を選択、COM2 の場合は2 を選択します。
- ボーレート 通信ポート設定のボーレート[ビット/秒(B)] 設定値を選択します。 (2400,4800,9600のいずれかに設定されています。)

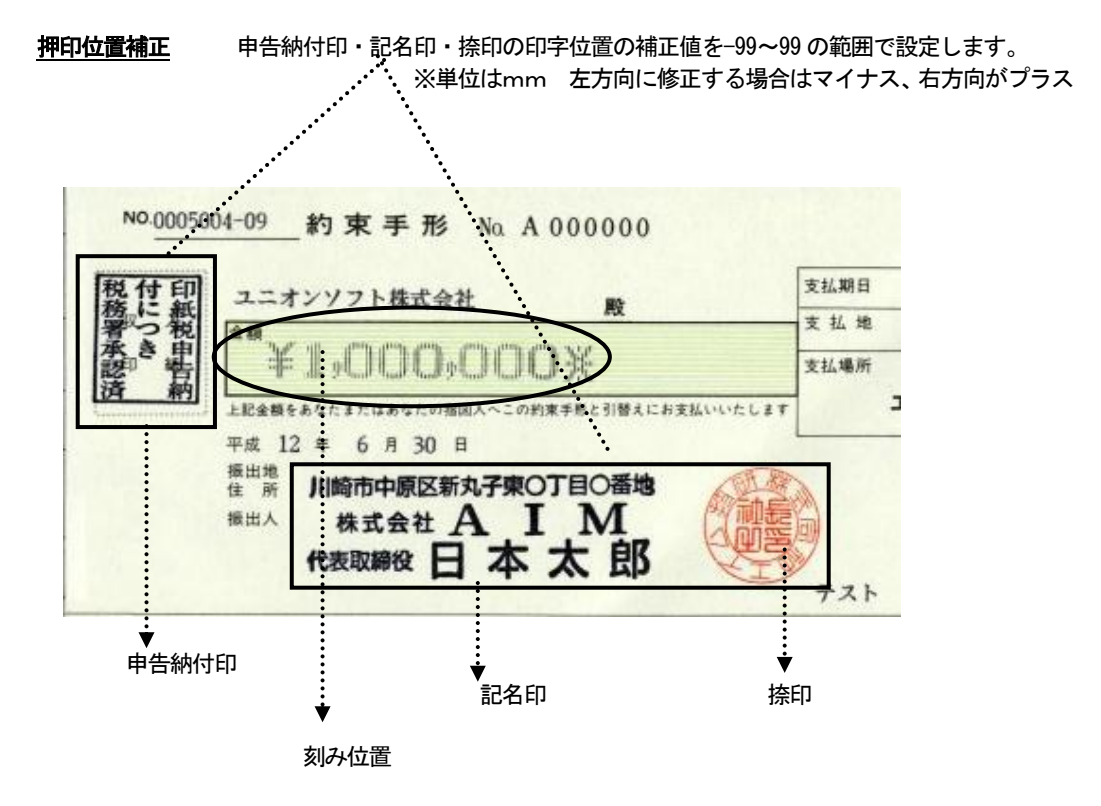

刻み位置補正 額面印字に使用するチェックライターの印字位置補正値を-99~99 の範囲で設定しま す。※単位はmm 左方向に修正する場合はマイナス、右方向がプラス

日刷項目の設定 印字項目名 横の▼をクリックすると、項目名を選択することができます。

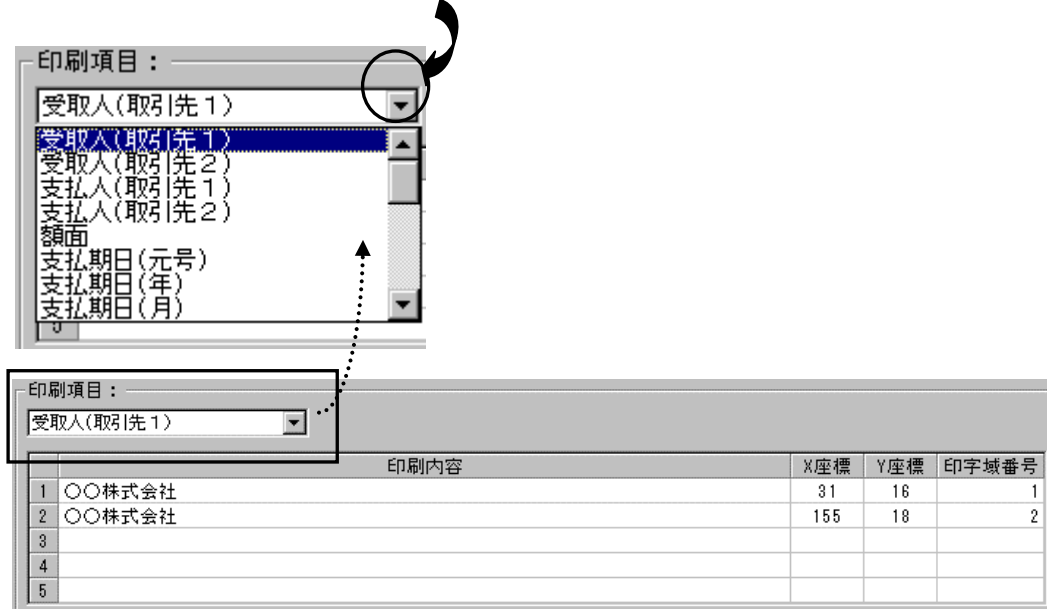

実際に印字する手形用紙に合わせて、各印刷項目のX座標・Y座標を調整してください。 印字域番号の設定もここで行います。

●手形フォーム設計・テスト印字について

 印字内容 サンプルフォームで設定されているテスト印字用の印刷内容が印字されます。 テスト印字したい内容に変更可能です。

[テスト印刷]ボタン F3キーを押すと、テスト印刷ができます。実際に印刷し、印字位置を確認してく ださい。

手形フォームメニュー コマンドボタン

| $-1$ | $-1$                  |               | --  | $-$                            | EO             |  |            |
|------|-----------------------|---------------|-----|--------------------------------|----------------|--|------------|
|      | <b>AND THE</b><br>. . | $\sim$ $\sim$ | TR. | <b>11:11:12-A</b><br>90 C<br>. | - 12 7<br>- 22 |  | <b>DID</b> |

- [保存]ボタン F2キー 登録済の手形フォームのデータを保存します。
- [復元]ボタン F3キー 保存した手形フォームデータを復元します。
- [複写] ボタン F5キー 指令された № 行に登録済の手形フォームを複写します。
- [削除]ボタン F7キー 登録済の手形フォームを削除します。
- [選択] ボタン F9キー 指定された手形フォームを選択し、フォーム設計画面を表示します。
- [終了]ボタン F12キー 手形フォームメニューを終了し、メニューへ戻ります。

\*手形フォーム設計画面 コマンドボタン

| <b>DO</b> | mo.       | --                    | - - | -- | -- | EO | ma d<br> | <b>Country Country</b> |            |
|-----------|-----------|-----------------------|-----|----|----|----|----------|------------------------|------------|
|           | $- -$<br> | 소극<br>办。<br>াস<br>. . |     |    |    |    |          |                        | . .<br>ЧQ. |

[テスト印刷]ボタン F3キー フォーム設計の入力項目を登録します。

[**登録**]ボタン F5キー 設計した手形フォームのプレニュー画面が表示され、テスト印字 ができます。

[終了]ボタン F12キー フォーム設計を終了し、手形フォームメニューへ戻ります。

## ≪手形フォームの保存≫

電子手形の達人 に登録されているサンプルフォームや、新たに作成した手形フォームはハードディス ク内や別媒体などに保存することをお奨めします。

手順 保存する手形フォームを選択し、[保存]ボタンF2キーを押します。

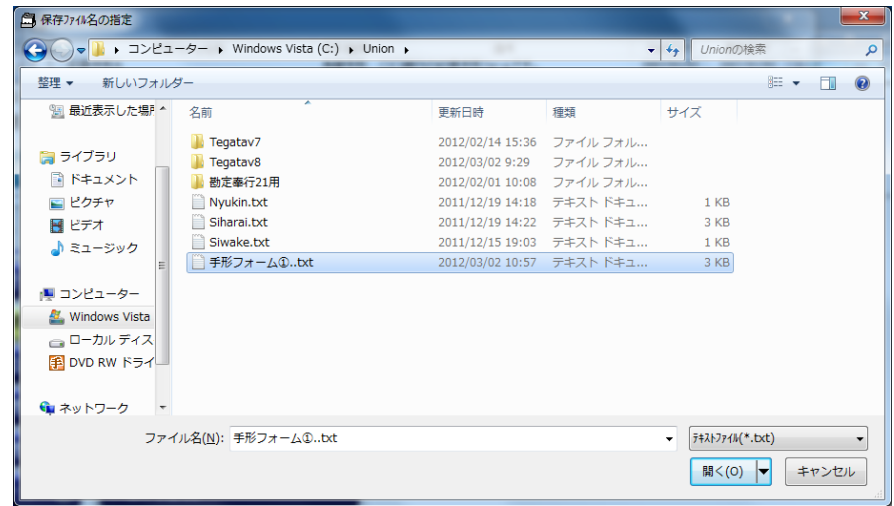

ファイルの場所、ファイル名等、保存ファイル名を指定します。 開くをクリックします。 確認のダイアログボックスが表示されます。

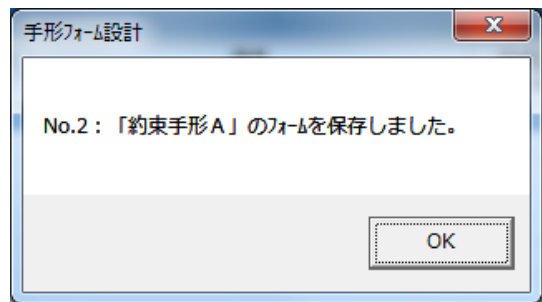

OKをクリックします。

\*保存した手形フォームの復元

手順 復元先を選択し、[復元]ボタンF3キーを押します。

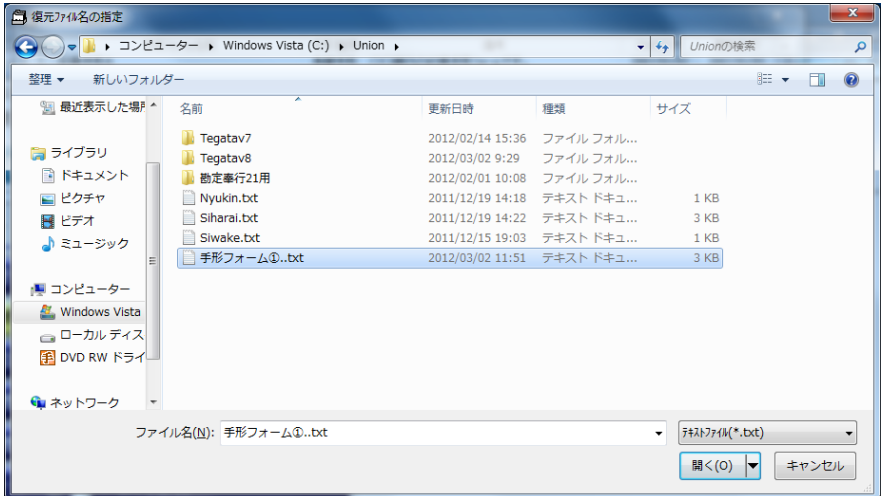

復元元を指定し<mark>開く</mark>をクリックします。

確認のダイアログボックスが表示されます。

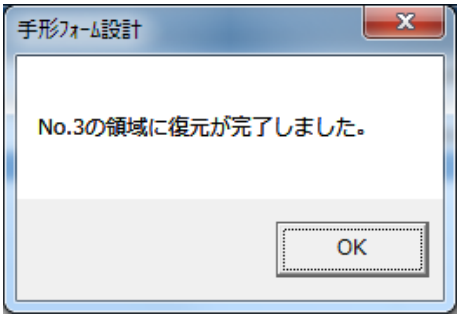

OKをクリックします。

# 第 3 部[4]支払手形の発行

登録された支払手形のデータについて、支払手形の連続発行を行います。

手形メニューの [日常処理] –– [支払手形] –– [支払手形連続発行] を選択します。

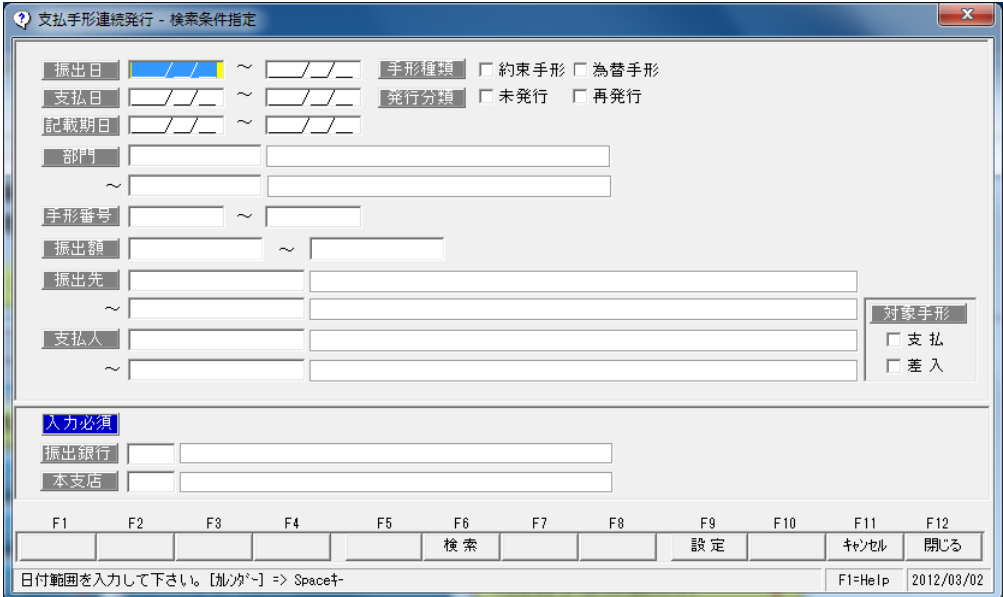

## 検索範囲

連続発行を行う手形を検索する条件を指定します。

 振出日・支払日・記載期日・部門・手形番号 手形種類[約束手形か為替手形かを選択します。] 発行分類[未発行・再発行をチェックします。] 振出額・振出先・支払人 (為替手形の場合)

 対象手形 □支払 □差入 チェックされた手形データが検索対象になります。

#### \*入力必須項目

振出銀行/本支店 必ず入力してください。

コマンドボタン

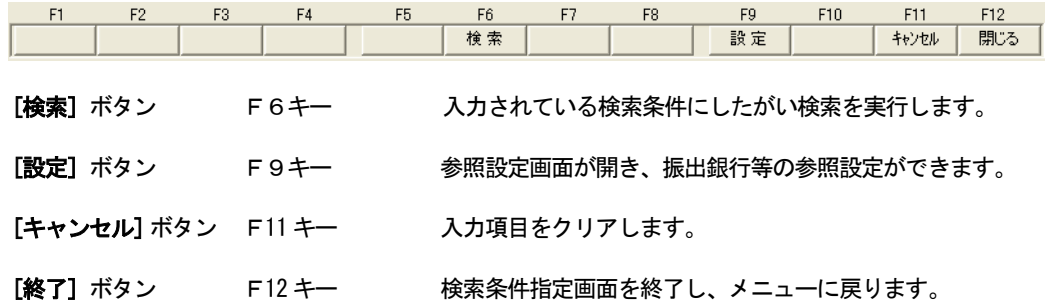

#### 支払手形連続発行画面

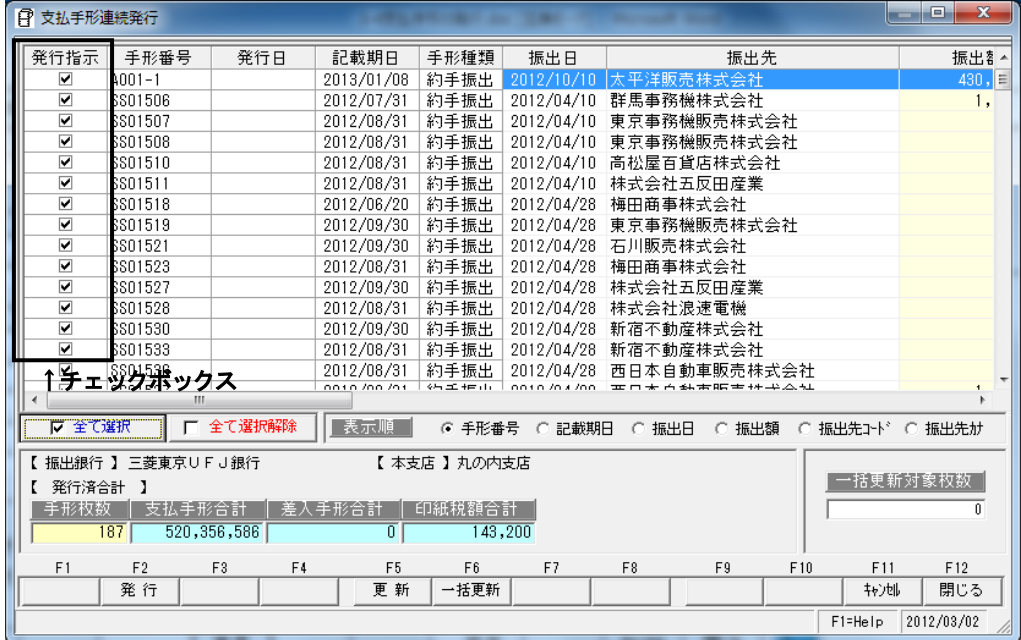

発行指示を行い、手形を連続発行します。

□発行指示ボックスにチェックマーク(レ点)が表示されている状態が、発行指示済みの状態です。

発行指示ボックス

□欄をクリックすると、チェックマークが表示されます。 もう一度クリックするとチェックマークが消えます。 各手形明細行横の発行指示ボックス-□欄をクリックすることにより、 個別に発行指示・発行指示、取消をすることができます。

全て選択 クリックすると、表示されている手形全てに一括してチェックマークが表示さます。 全て選択解除 クリックすると、一括して発行指示を取り消すことができます。

表示順 手形番号 記載期日 振出日 振出先名 振出額

\*チェックされた項目順に検索データが表示されます。

コマンドボタン

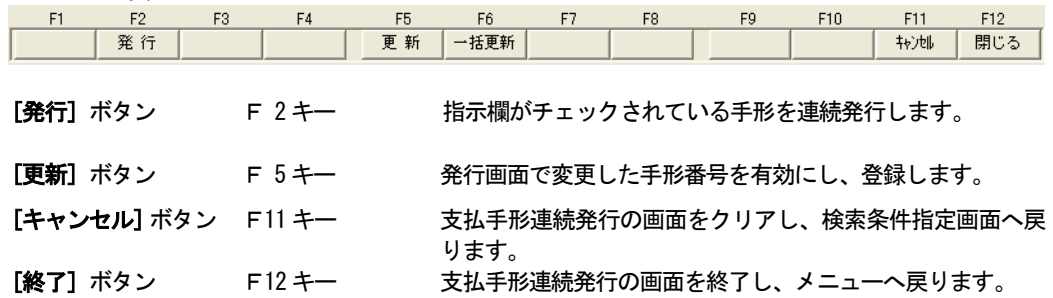

## [発行] ボタン F2 キーを押すと

#### 確認メッセージが表示されます。

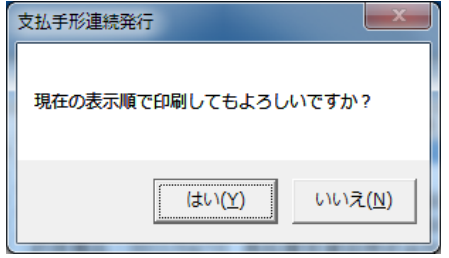

≪はい(Y)≫ 手形フォーム指定画面へ進みます。

≪いいえ(N)≫ 連続発行画面へ戻ります。

手形フォームを複数登録している場合、手形フォーム指定画面が表示されます。

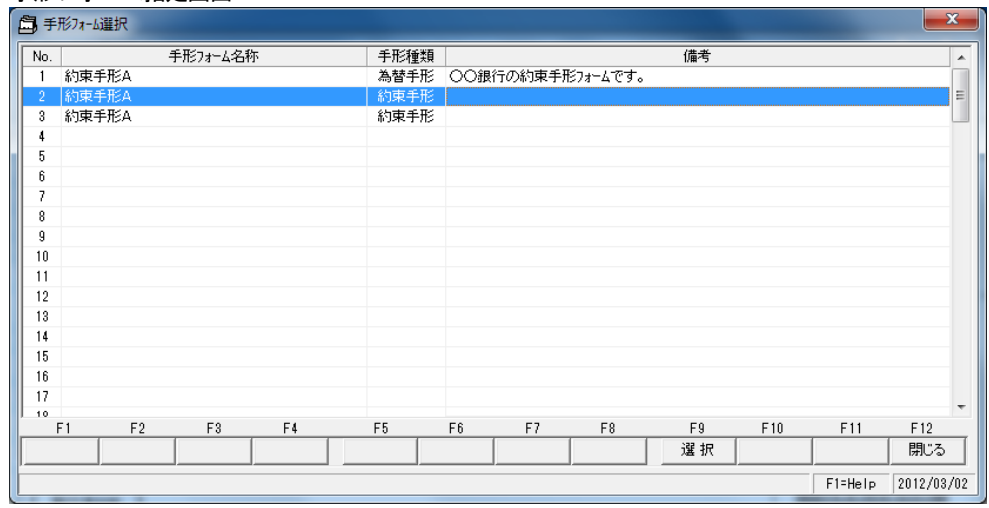

## 手形フォーム指定画面

該当する手形フォームを選択し、[選択]ボタン F9 キーを押します。

手形フォームを選択すると、手形発行を開始します。

## <手形番号の更新>

入力時の手形番号と実際に発行した手形番号にずれが生じた場合などに、支払手形連続発行画面で、 手形番号を変更入力することができます。

#### F5 更新ボタン : 個別に1枚ずつ変更する場合

| 日 支払手形連続発行 |          |     |            |      |     |                        | e<br>25 |
|------------|----------|-----|------------|------|-----|------------------------|---------|
| 発行指示       | 手形番号     | 発行日 | 記載期日       | 手形種類 | 振出日 | 振出先                    | 振出者▲    |
|            | 8801518  |     | 2012/07/31 | 約手振出 |     | 2012/04/10  群馬事務機株式会社  | 티       |
|            | \$801507 |     | 2012/08/31 | 約手振出 |     | 2012/04/10 東京事務機販売株式会社 |         |
|            | 8801508  |     | 2012/08/31 | 約手振出 |     | 2012/04/10 東京事務機販売株式会社 |         |
|            | SS01510  |     | 2012/08/31 | 約手振出 |     | 2012/04/10 高松屋百貨店株式会社  |         |
|            | 8801511  |     | 2012/08/31 | 約手振出 |     | 2012/04/10 株式会社五反田産業   |         |
|            | SS01518  |     | 2012/06/20 | 約手振出 |     | 2012/04/28 梅田商事株式会社    |         |

手形番号欄に直接カーソルを合わせ、手形番号を修正入力します。 [更新]ボタン(F5 キー) をクリックすると、修正入力した手形番号に変更登録します。

#### F6 一括更新 : 複数の手形の番号を連続して変更できる場合

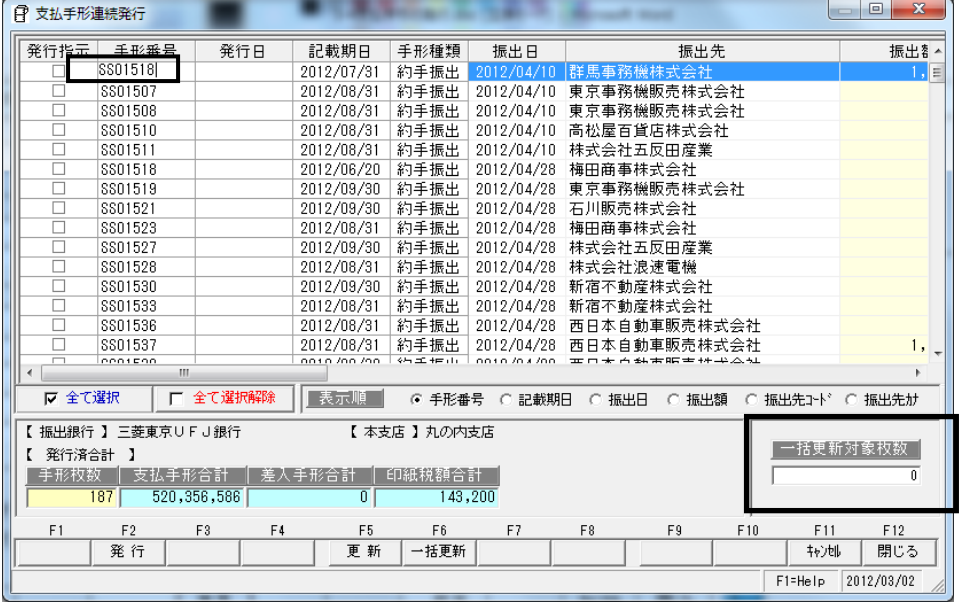

番号を変更する最初の手形の「手形番号」欄で、開始手形番号を修正入力します。

 対象枚数指定欄に、番号変更する手形の枚数を入力し、[一括更新]ボタン(F6 キー)をクリック します。

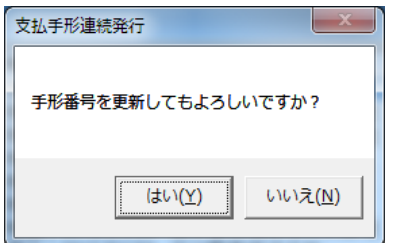

確認メッセージが表示されますので、「はい」をクリックします。

## ※「いいえ」をクリックすると、番号更新を中止します。連続発行画面に戻ったら、「キャンセル」で 検索指定画面に戻り、再検索を行ってください。

「はい」をクリックすると、一括で手形番号を更新します。 終了の確認メッセージが表示されまので、「OK」をクリックしてください。

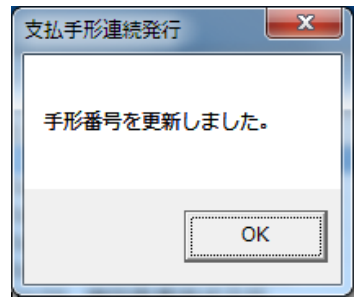

\*更新後の支払手形連続発行画面

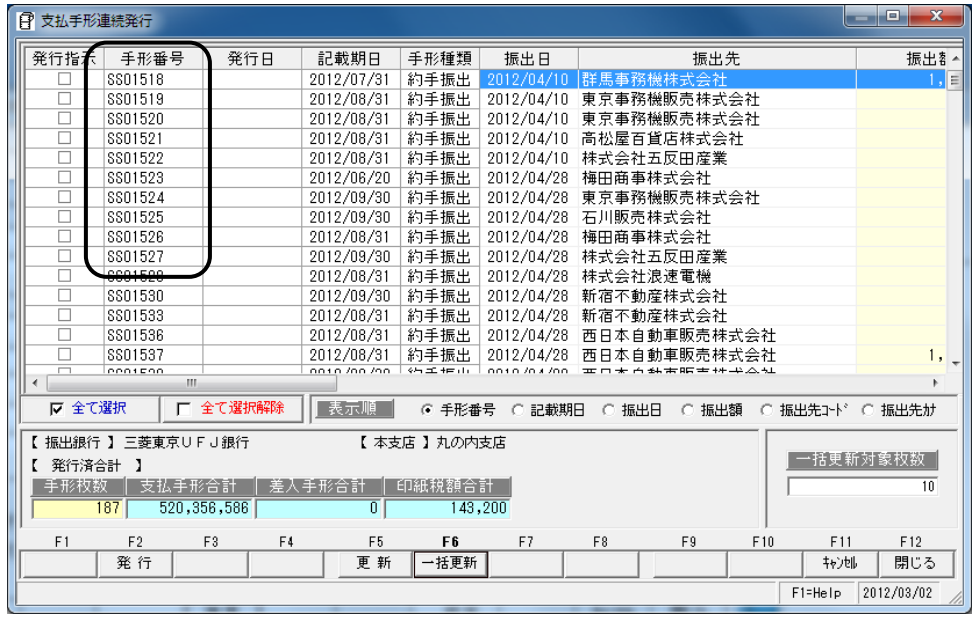

※参考:修正を開始する手形番号欄で手形番号を入力し、「対象指定枚数」欄に「999999」と入力すると 選択した手形から、表示されている最後の手形までを一括で番号更新します。

#### ●支払手形の個別発行

手形メニューの [日常処理] ー [支払手形] ー [支払手形入力] を選択します。

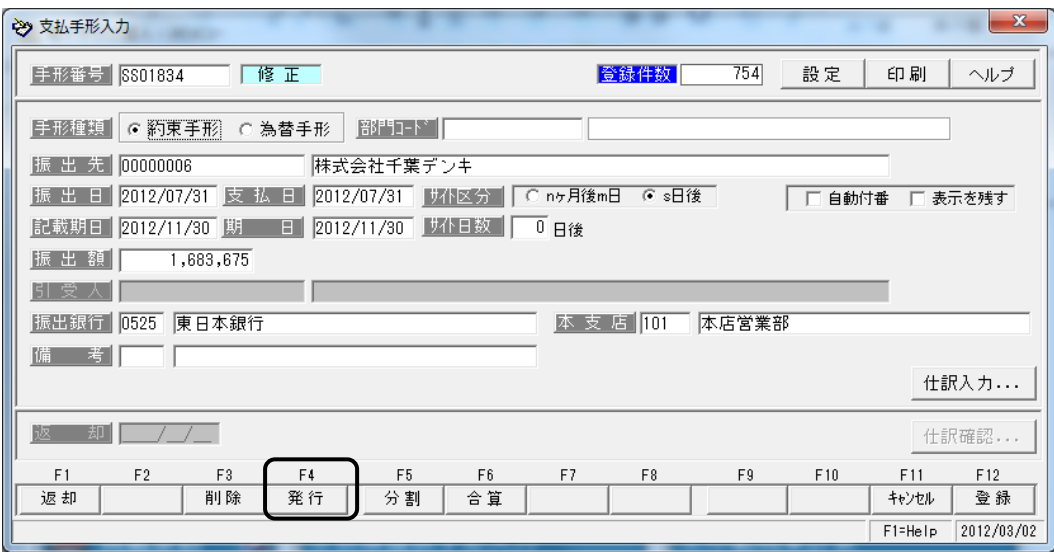

発行する手形を画面表示し、[発行]ボタン(F4 キー)をクリックします。

操作は、支払手形の連続発行と同様です。

# 第 3 部[5]自己受為替手形の発行

\*登録されている、自己受為替手形の連続発行を行います。

手形メニューの「日常処理] - 「自己受為替手形] - 「自己受為替手形連続発行] を選択します。

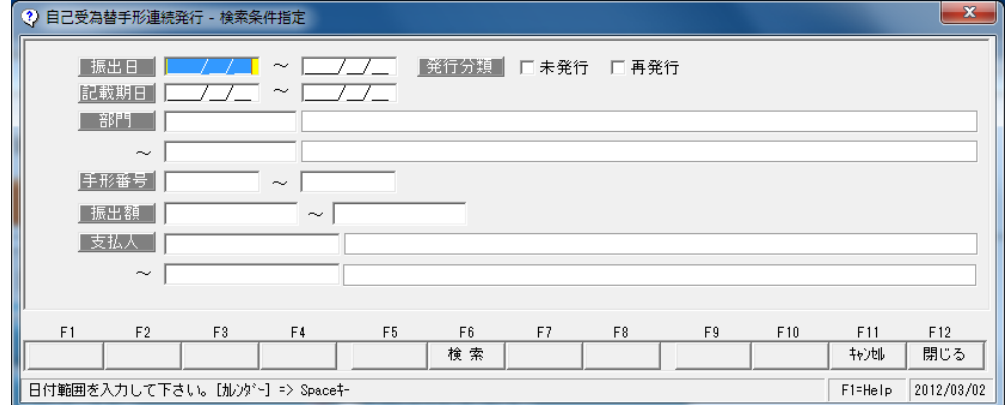

#### 検索条件指定

連続発行を行う手形を検索する条件を指定します。

 振出日・支払日・記載期日・期日・手形番号 発行分類[未発行・発行をチェックします。] 振出額・支払人

コマンドボタン

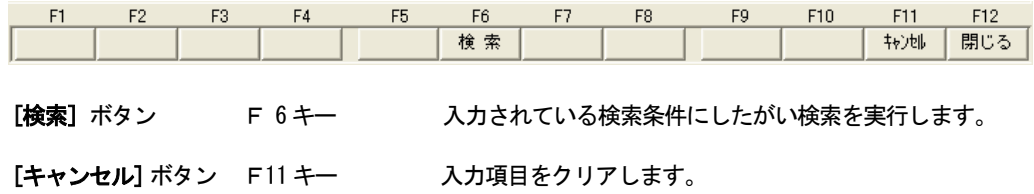

[終了]ボタン F12 キー 検索条件指定画面を終了し、メニューに戻ります。

検索指定条件を入力後、[検索]ボタン F6 キーを押します。

#### 自己受為替手形連続発行画面

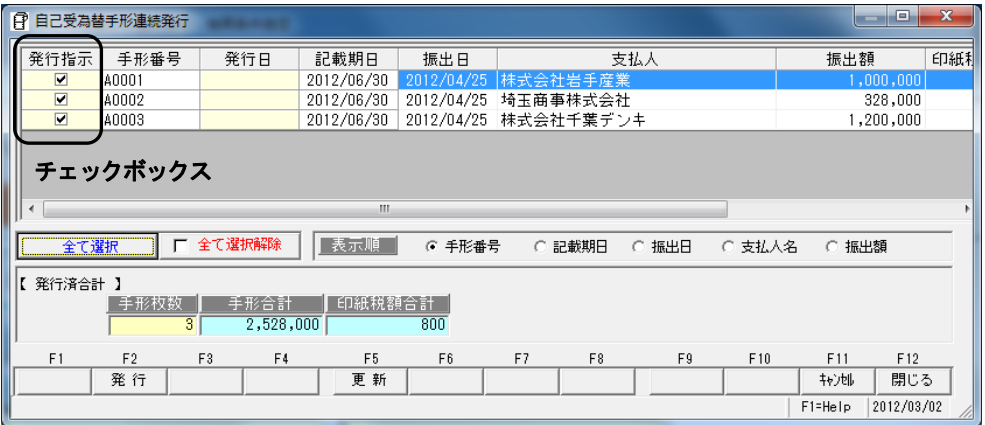

発行指示を行い、手形を連続発行します。

□発行指示ボックスにチェックマーク(レ点)が表示されている状態が、発行指示済みの状態です。

発行指示ボックスー

□欄をクリックすると、チェックマークが表示されます。 もう一度クリックするとチェックマークが消えます。 各手形明細行横の発行指示ボックス-□欄をクリックすることにより、個別に発行指示・発行指示 取消しをすることができます。

全て選択

クリックすると、表示されている手形全てに一括してチェックマークが表示さます。

全て選択解除

クリックすると、一括して発行指示を取り消すことができます。

 表示順 手形番号 記載期日 振出日 支払人名 振出額 チェックされた項目順に検索データが表示されます。

コマンドボタン

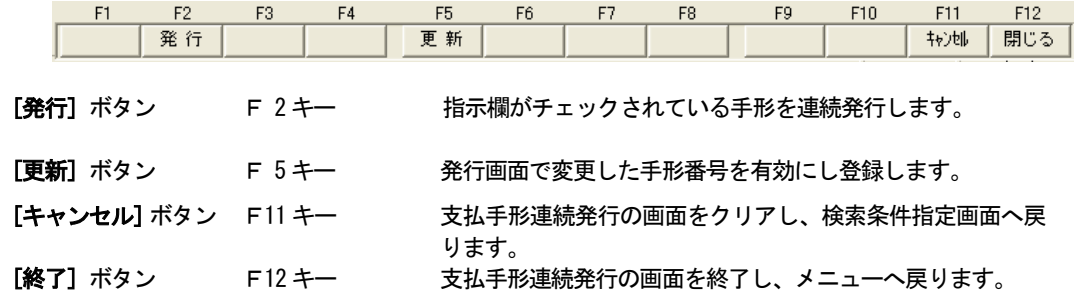

[発行] ボタン F2 キーを押すと

確認メッセージが表示されます。

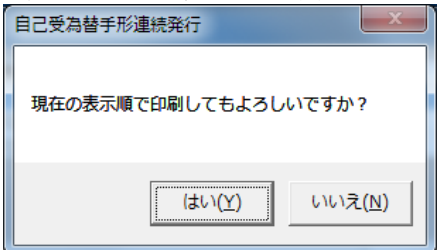

≪はい(Y)≫ 手形フフォーム指定画面へ進み ます。

≪いいえ(N)≫ 連続発行画面へ戻ります。

手形フォームを複数登録している場合、手形フォーム指定画面が表示されます。<br>エアコ : / 指向下王  $\pm \pi z - i$ 

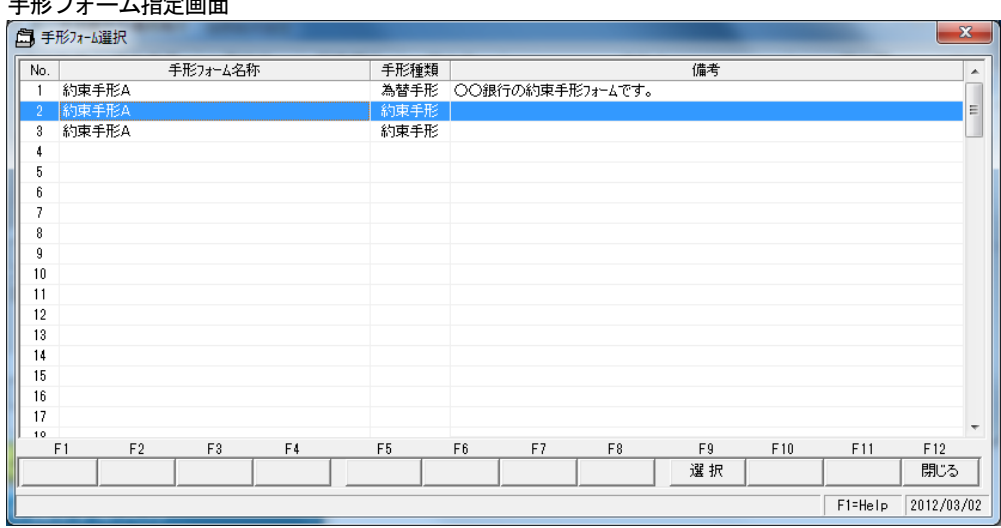

該当する手形フォームを選択し、[選択]ボタン F9キーを押します。

手形フォームを選択すると、手形発行を開始します。

#### ●更新機能について

手形発行後、入力時の手形番号と実際に発行した手形番号にずれが生じた場合などに、自己受為替手形 連続発行画面で、手形番号を変更入力することができます。

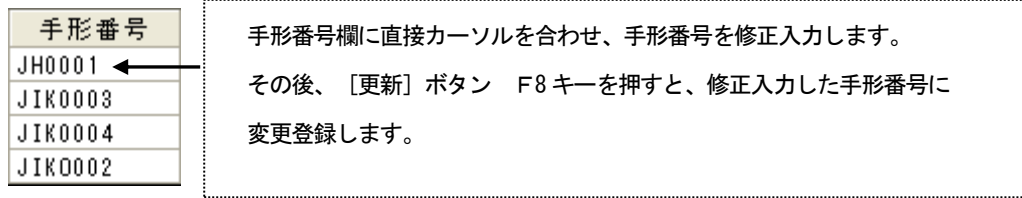

#### ※自己受為替手形の個別発行

## 手形メニューの [日常処理] - [自己受為替手形] - [自己受為替手形入力]画面

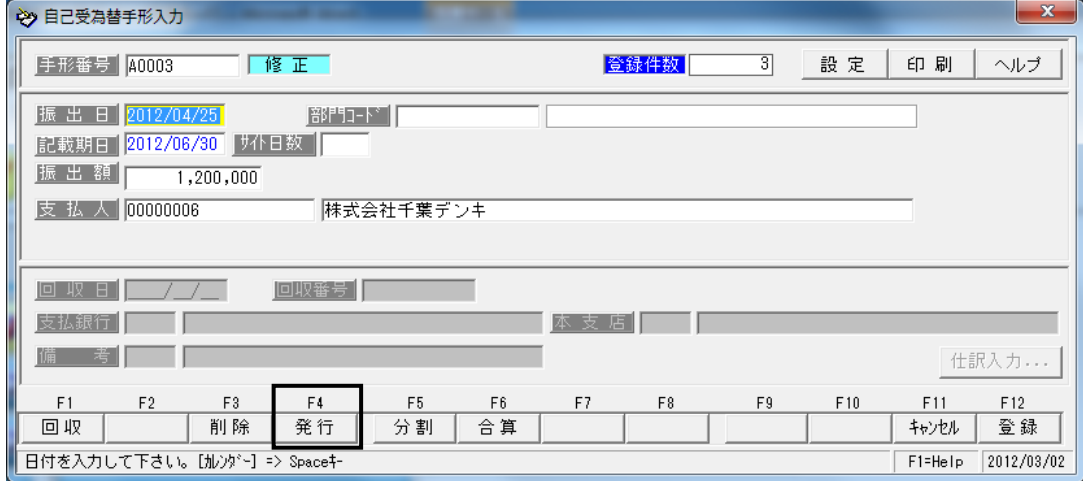

## 発行する手形を画面表示し、[発行]ボタン F4キーをクリックします。

操作は、支払手形の個別発行と同様です。

## 著作権表示

#### ●登録商標・商標について

- \*Microsoft、Windows Vista、SQL Server、Internet Explorer および Windows は、Microsoft Corporation の米国、日本その他の国における登録商標または商標です。
- \*その他記載されている会社及び製品名は、各社の商標登録または商標です。

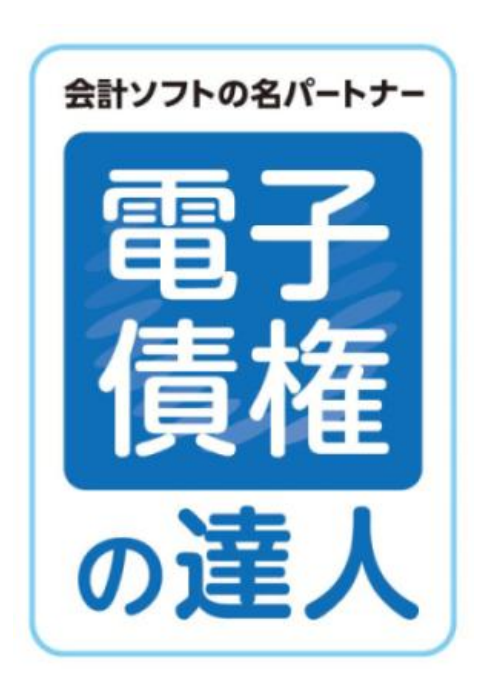

ユーザーズガイド 手形発行専用プリンタ接続キット

-禁無断転載-

平成25年4月26日 第1版発行

著者 ユニオンソフト株式会社

発行所 ユニオンソフト株式会社

〒852-8154 長崎市住吉町3番8号武生ビル2F TEL 095-848-7272 FAX 095-813-0035

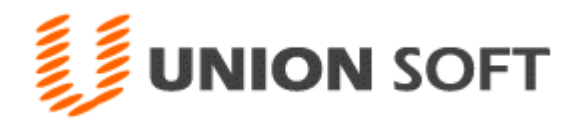